# Asa da Aeronave F5

• Abra o software ICEM. Salve o projeto com o nome Asa-F5.

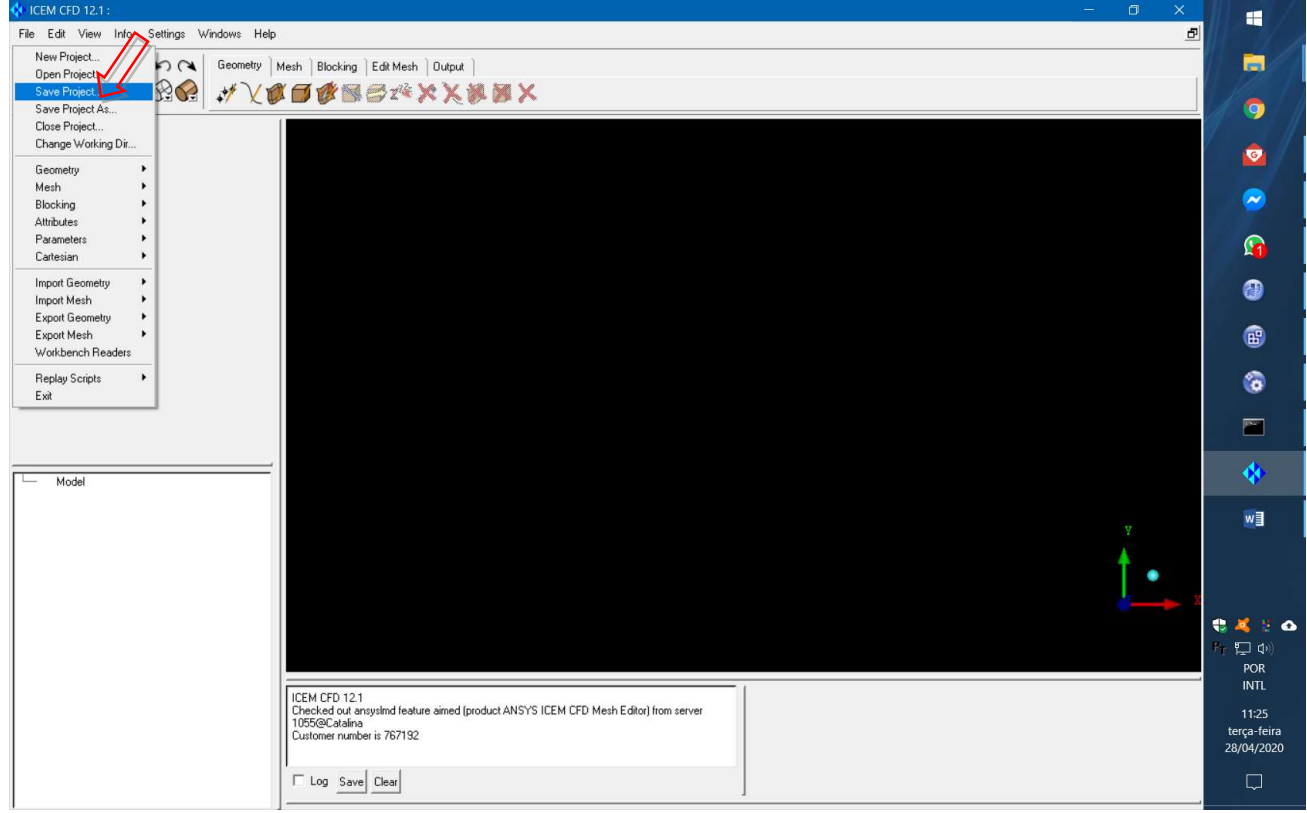

• Clique em "Import Geometry" > "STEP/IGES" > Selecione o arquivo "Asa-F5.igs" > "OK".

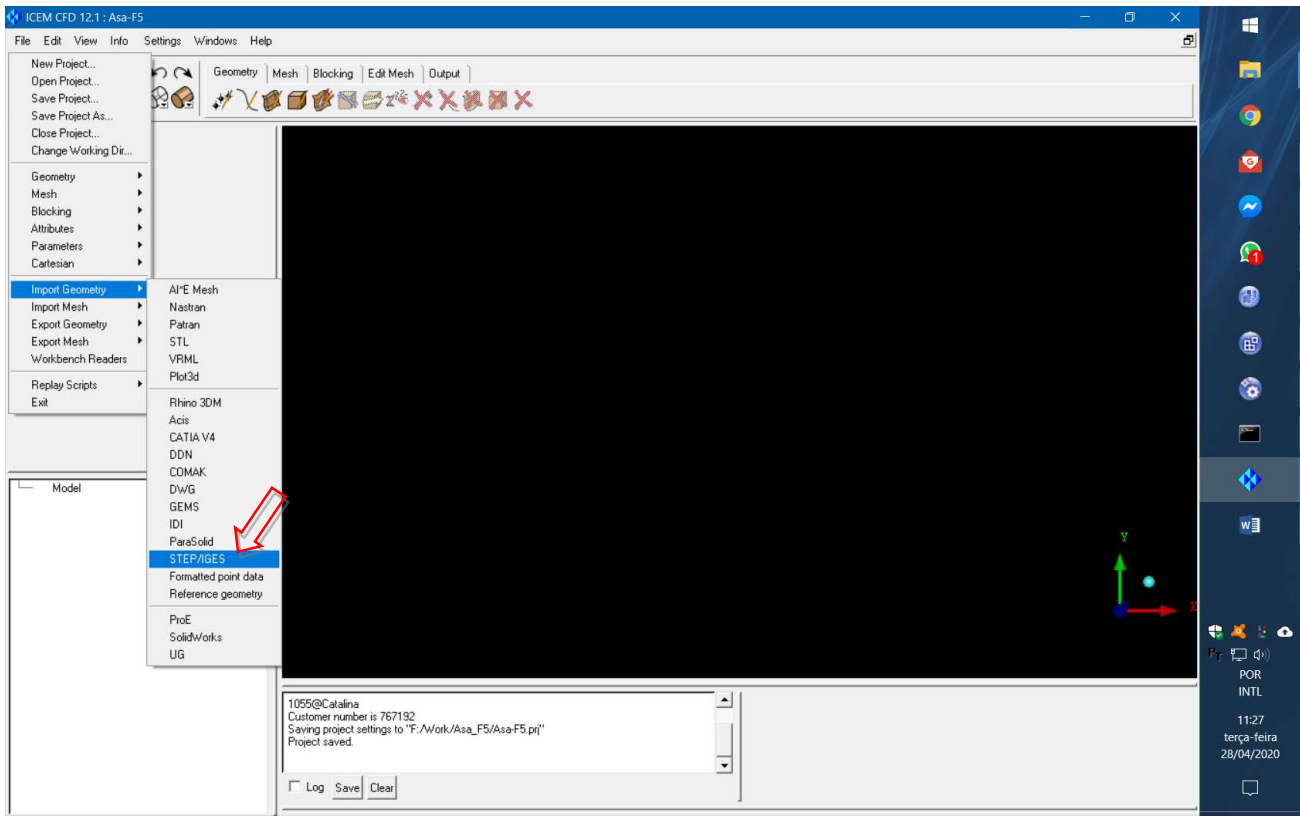

• Renomeie a parte "BODY.2" como "ASA".

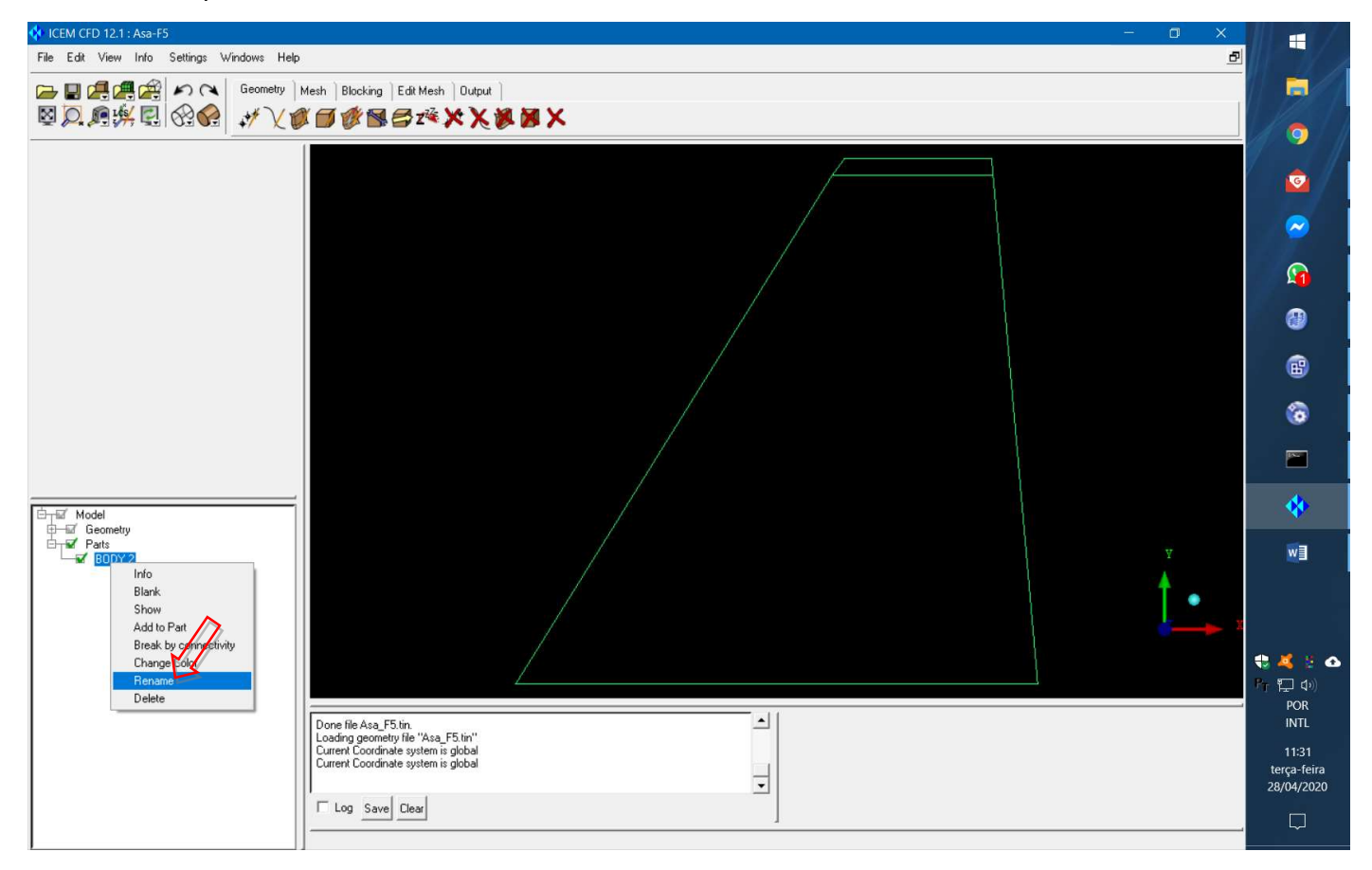

## • Clique em "Create Point".

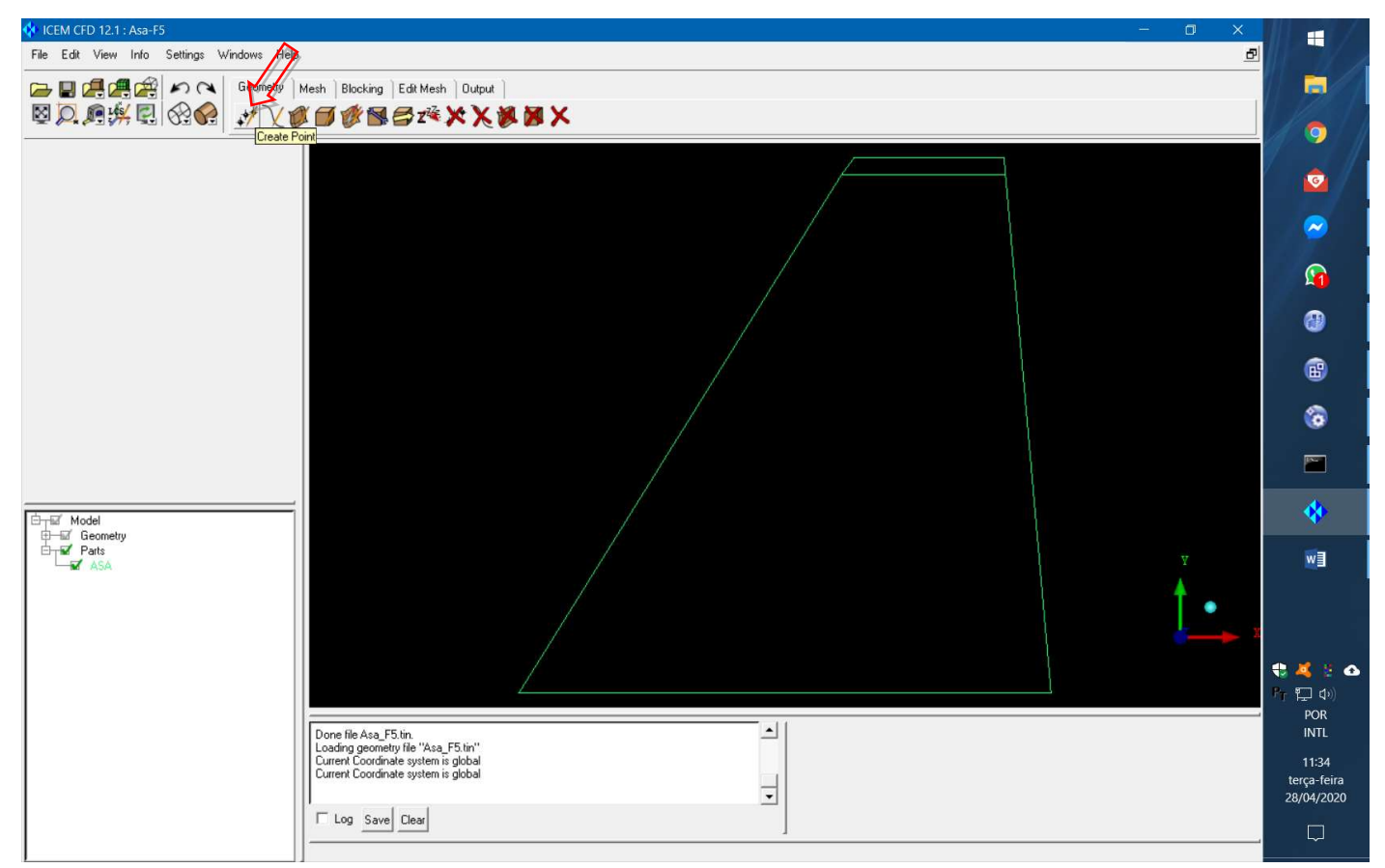

• Clique em "Explicit Coordinates", de-selecione a caixa "Inherit Part" e, em "Part" coloque o nome "ENTRADA".

Nas coordenadas use -15000,0,15000 e clique "Apply".

Repita para -15000,0,-15000; -15000,15000,15000; e -15000,15000,-15000.

Isso define a fronteira de entrada do domínio.

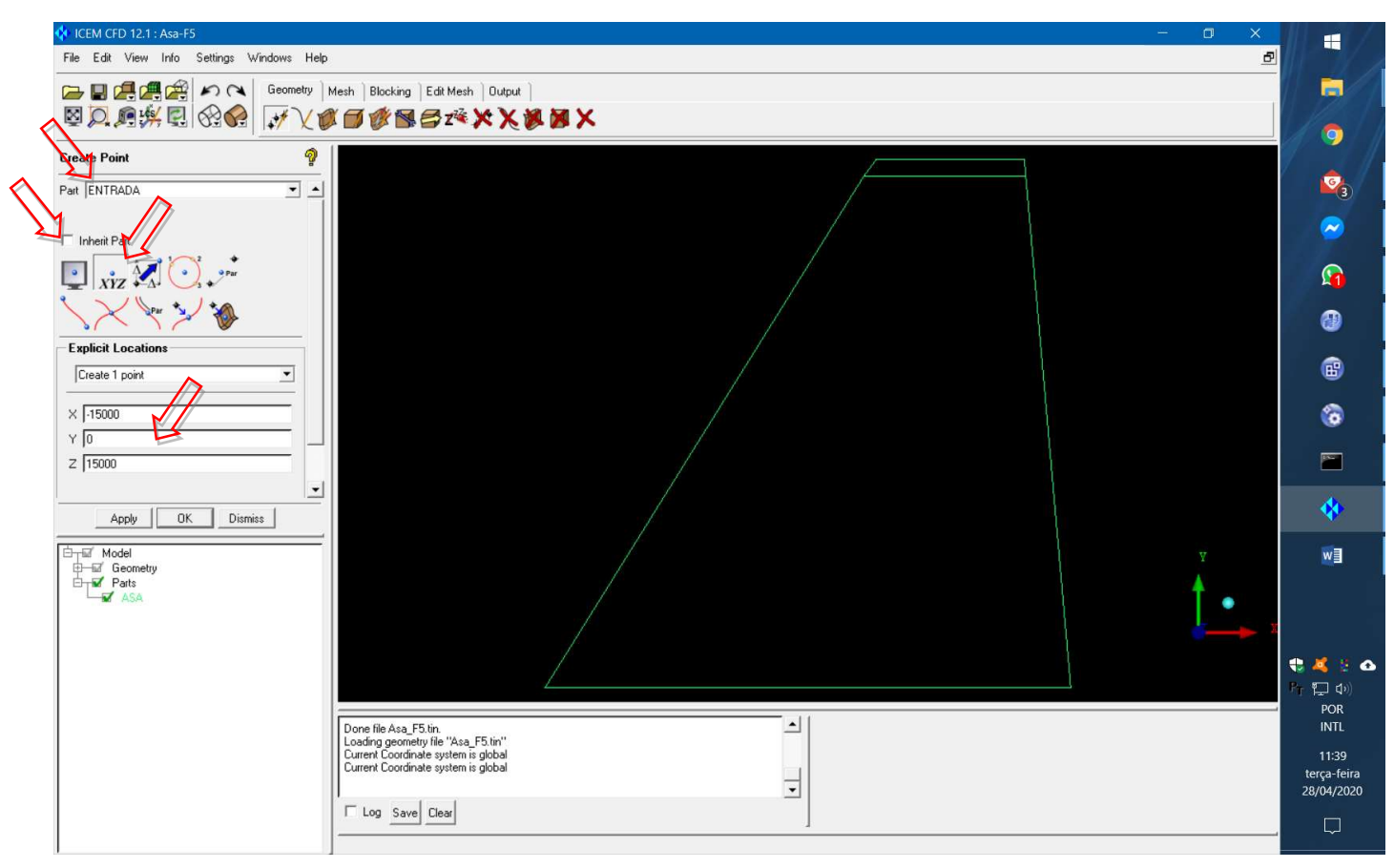

• Em "Part" coloque o nome "SAIDA".

Nas coordenadas use 15000,0,15000 e clique "Apply".

Repita para 15000,0,-15000; 15000,15000,15000; e 15000,15000,-15000.

Isso define a fronteira de saída do domínio.

• Clique no símbolo de vista isométrica nos eixos de coordenadas e no ícone para expandir a vista para

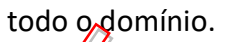

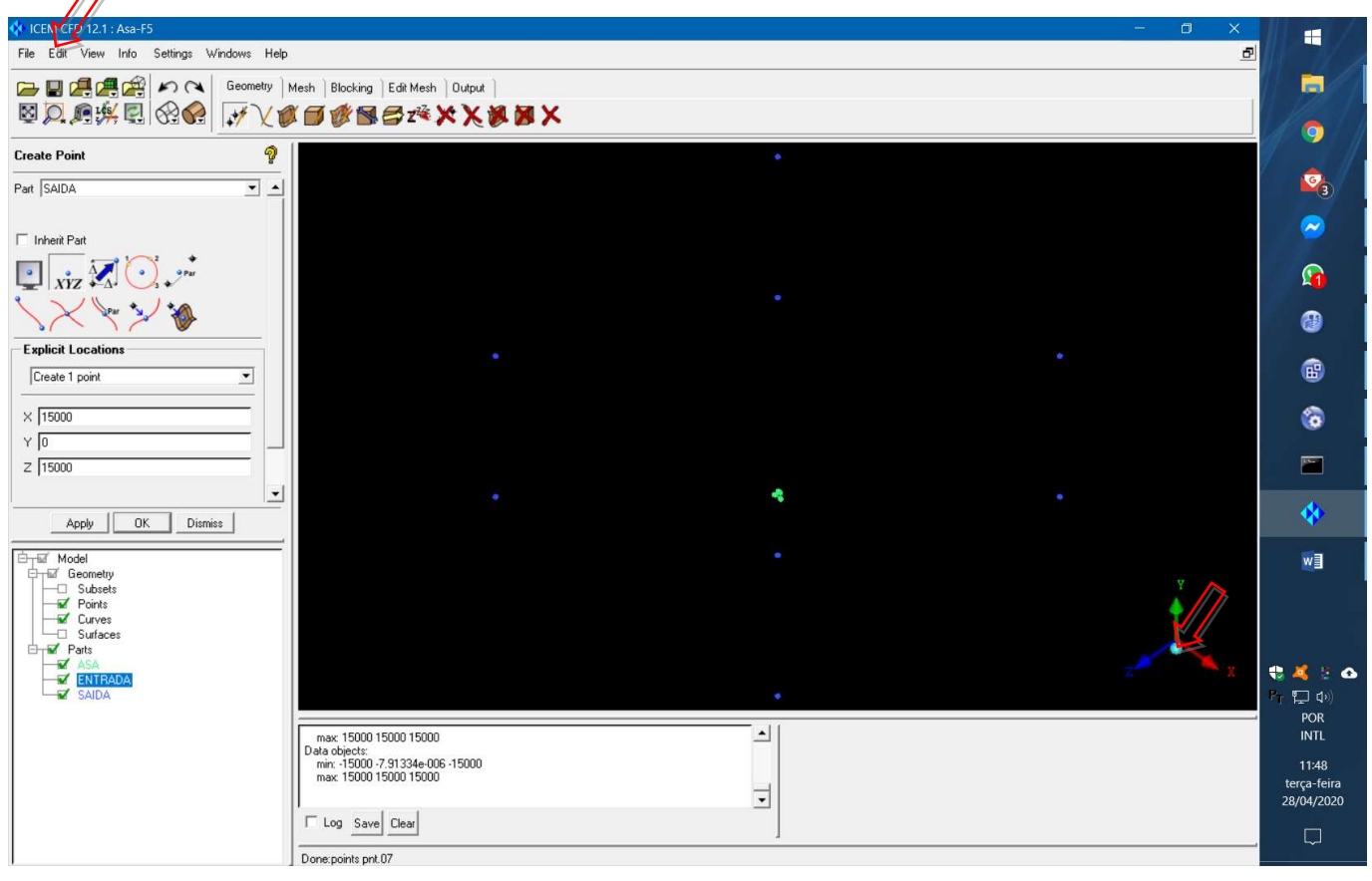

• Clique em "Create/Modify Curve" > "From Points".

Selecione os dois pontos indicados com o botão esquerdo do mouse e confirme com o botão do meio (veja as instruções em vermelho na parte de baixo da tela).

Repita para os dois pontos à direita.

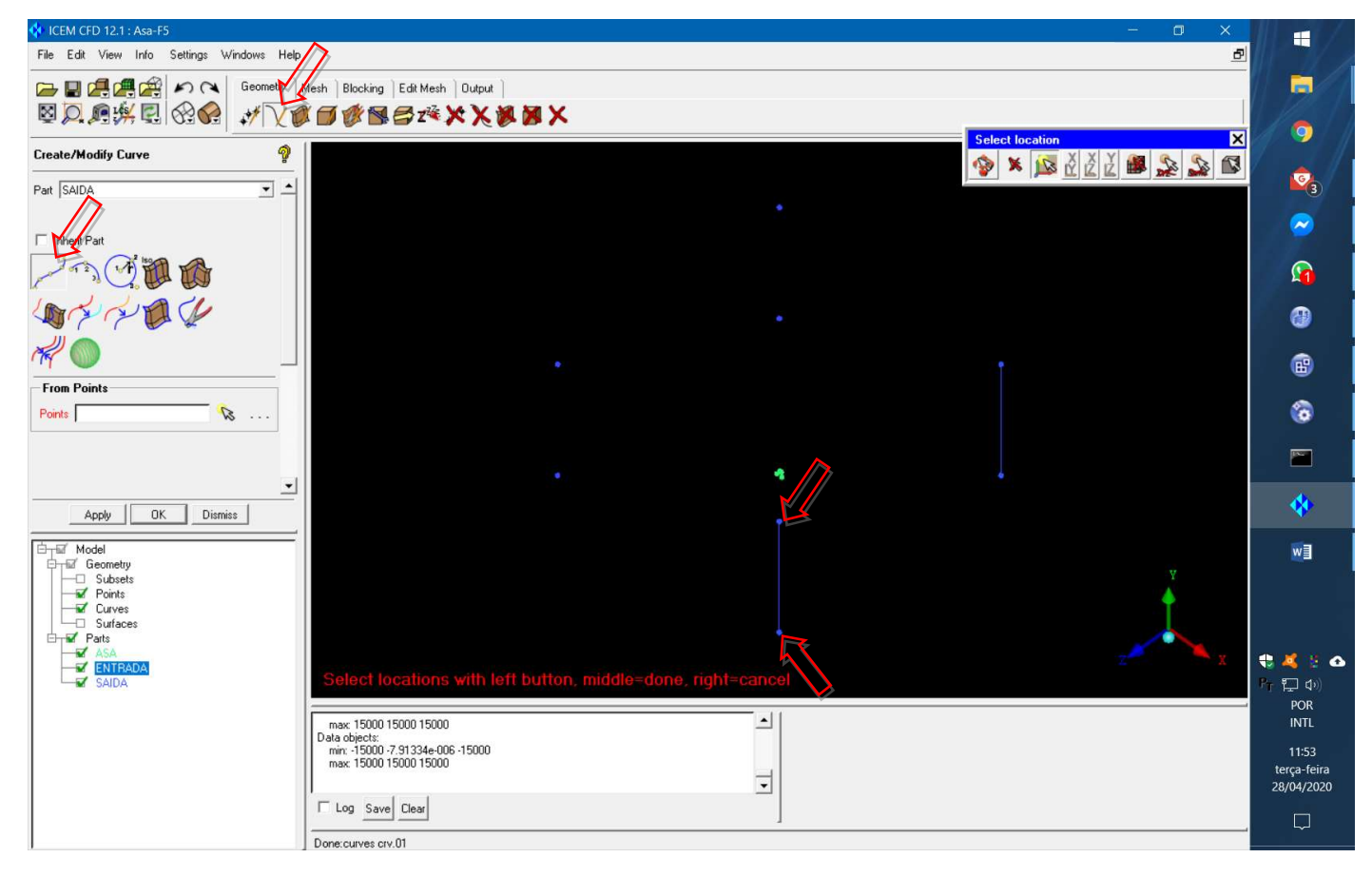

• Mude o nome da "Part" para "ENTRADA" e repita o processo para a outra fronteira.

• Clique em "Create/Modify Surface" > "Simple Surface".

Selecione as duas retas indicadas com o botão esquerdo do mouse e confirme com o botão do meio (veja as instruções em vermelho na parte de baixo da tela).

Mude o nome da "Part" para "SAIDA" e repita o processo para a outra fronteira.

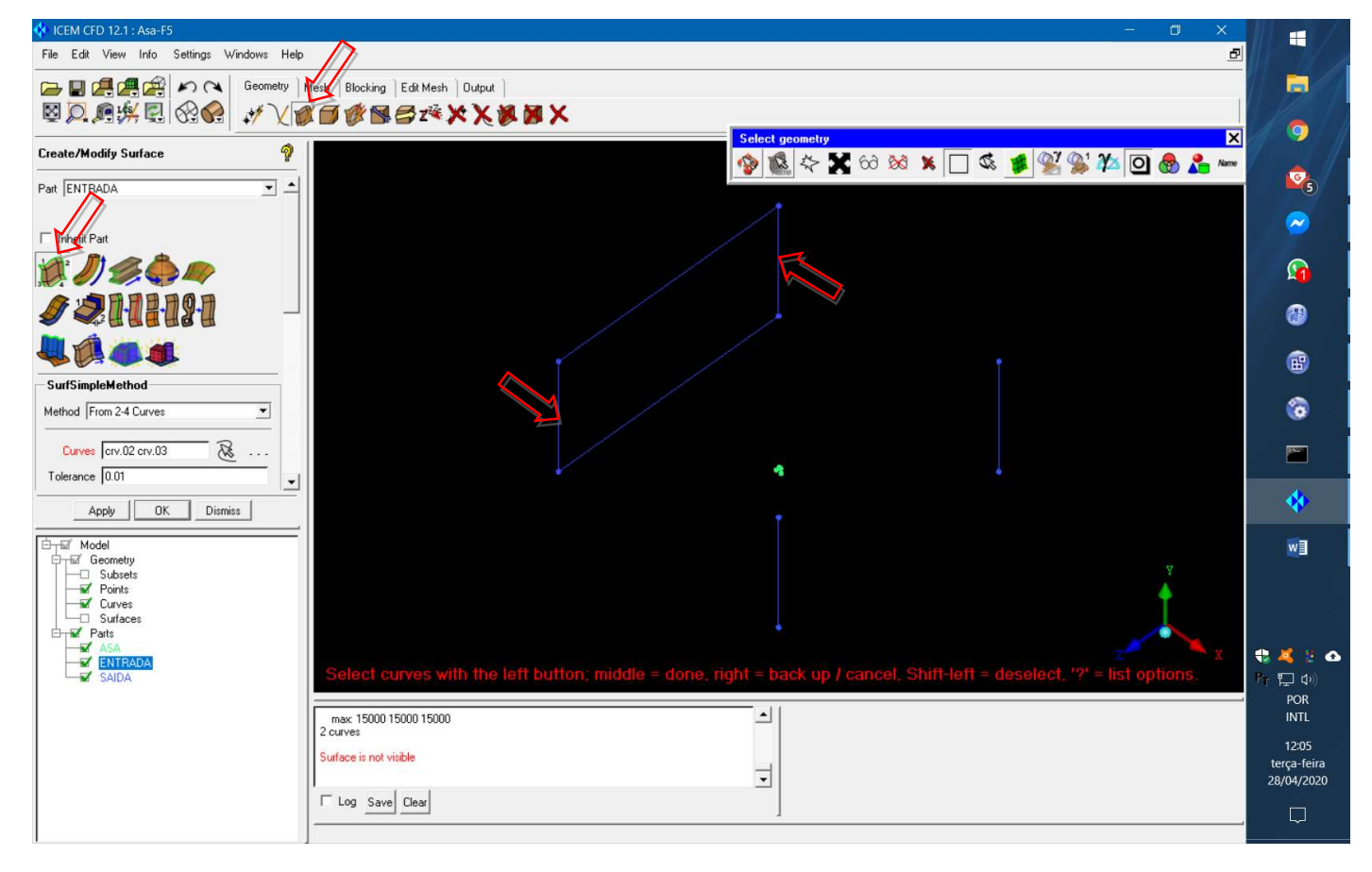

• Coloque o nome da "Part" como "LATERAL" e repita o processo para a fronteira de cima.

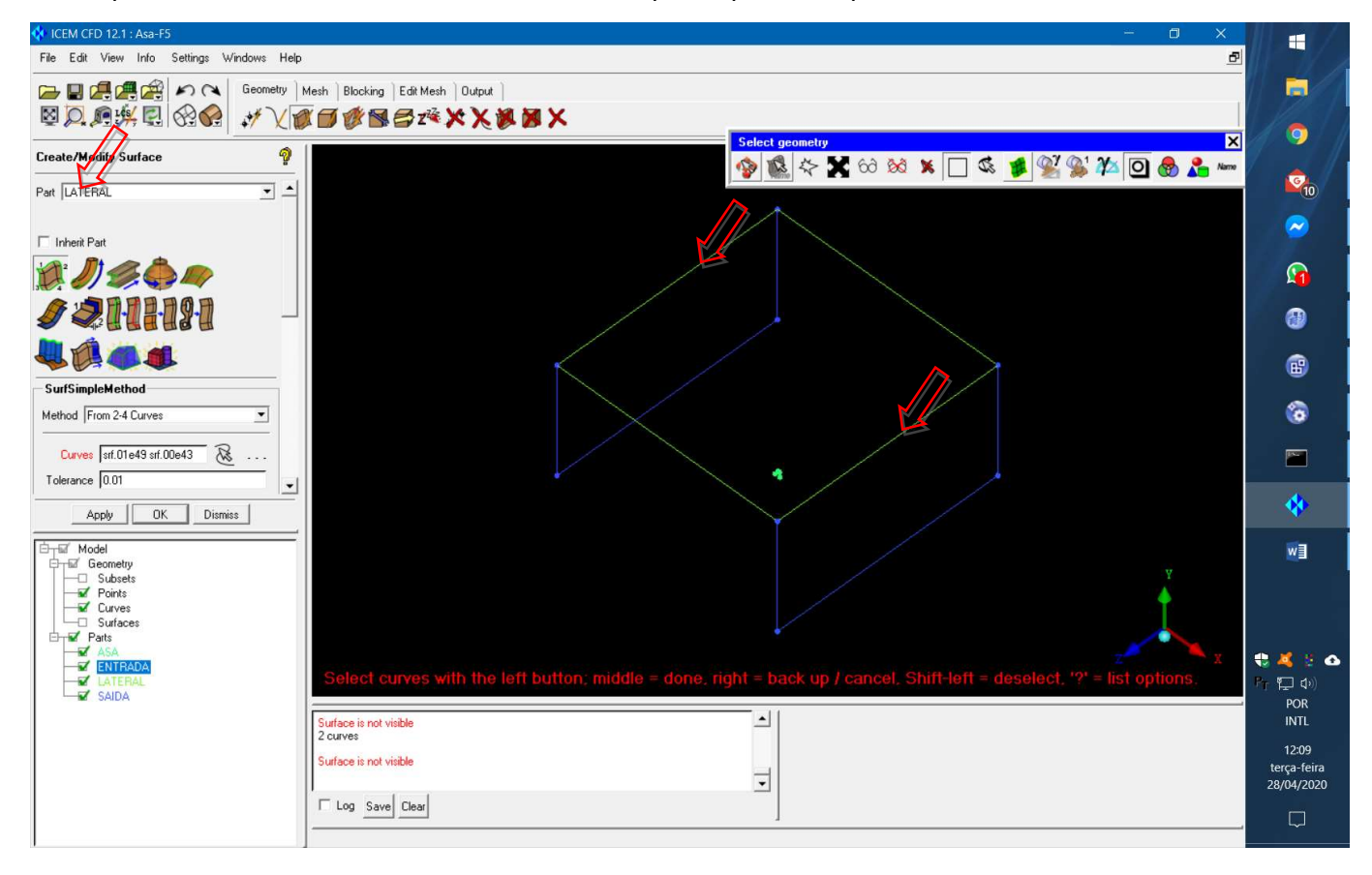

• Coloque o nome da "Part" como "SUPERIOR" e repita o processo para a fronteira da esquerda.

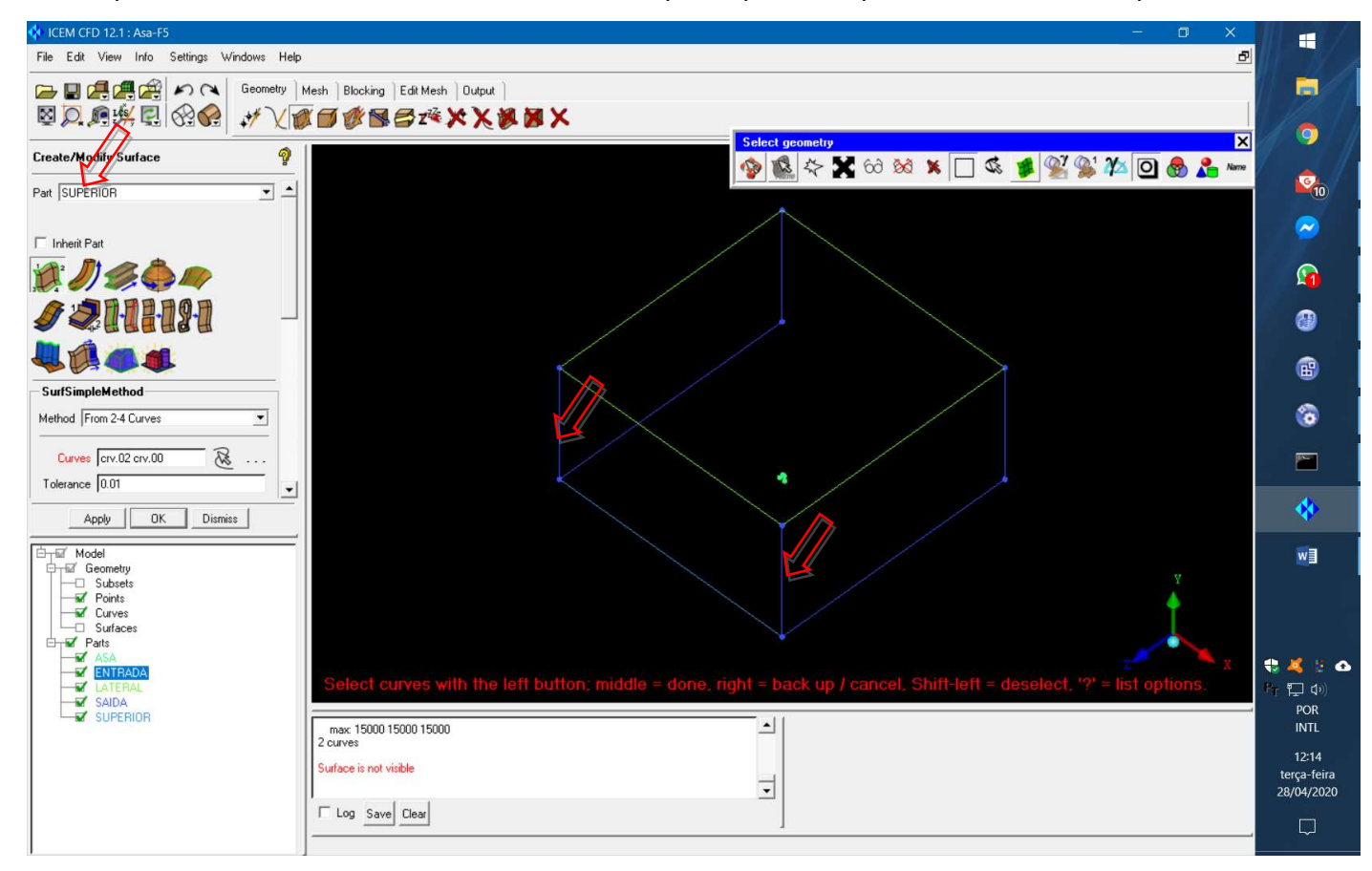

• Coloque o nome da "Part" como "INFERIOR" e repita o processo para a fronteira da direita.

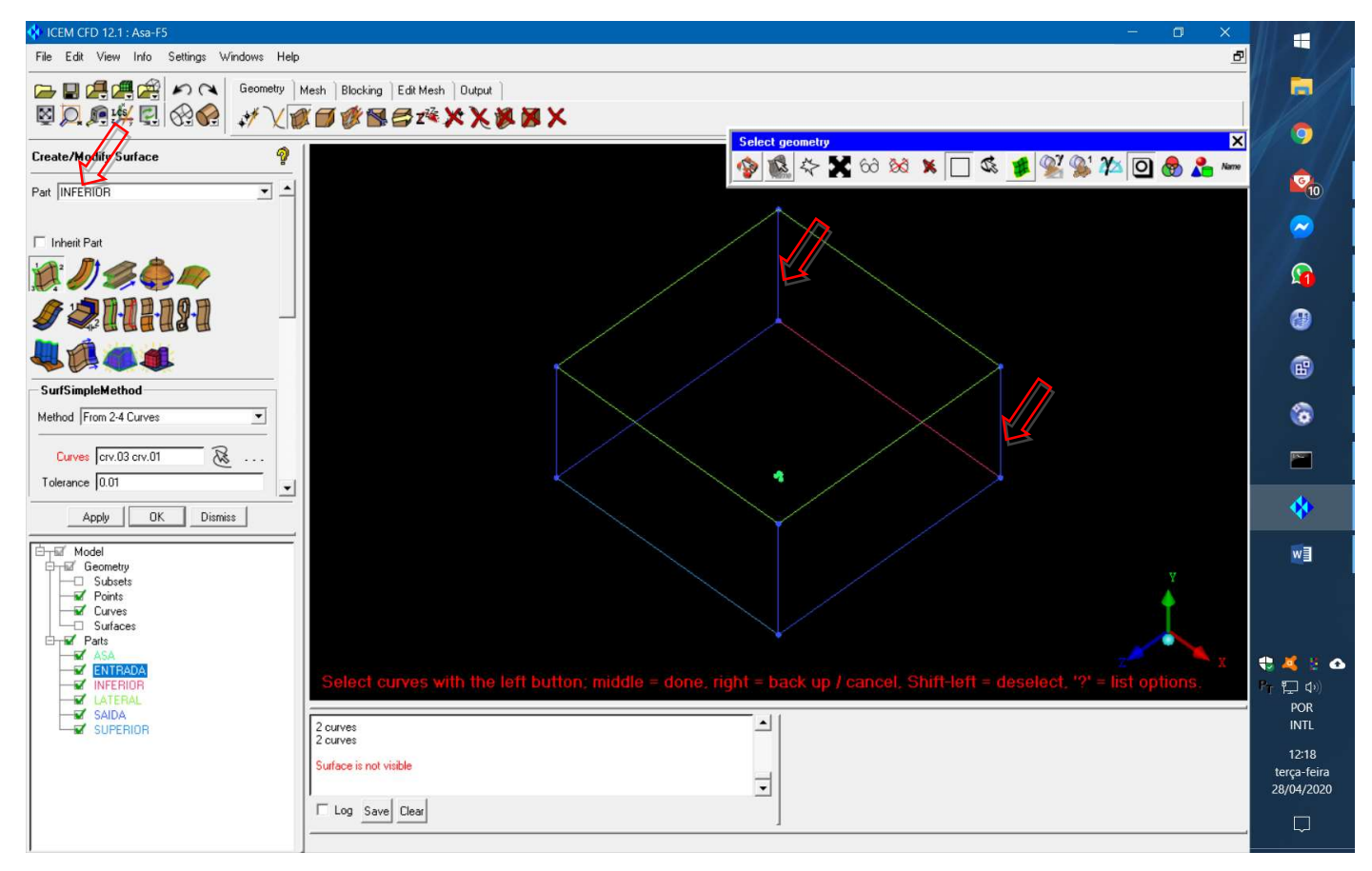

• Finalmente, coloque o nome da "Part" como "SIMETRIA" e repita o processo para a fronteira de baixo.

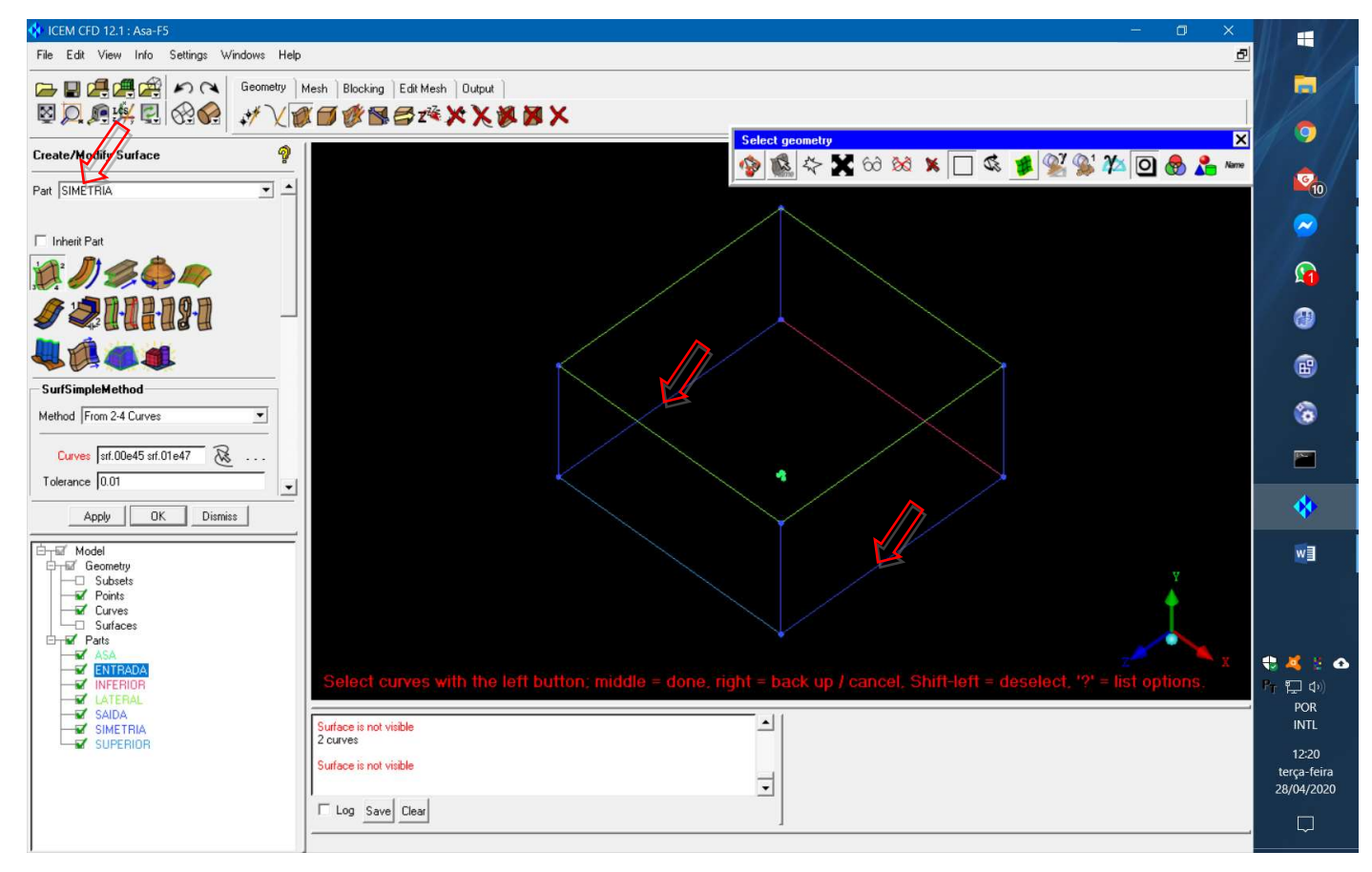

• Clique com o botão direito do mouse em "Parts" e com o botão esquerdo em "Good Colors". isso facilita

a identificação das partes que compõe o modelo. Lembre-se de salvar o projeto de vez em quando.

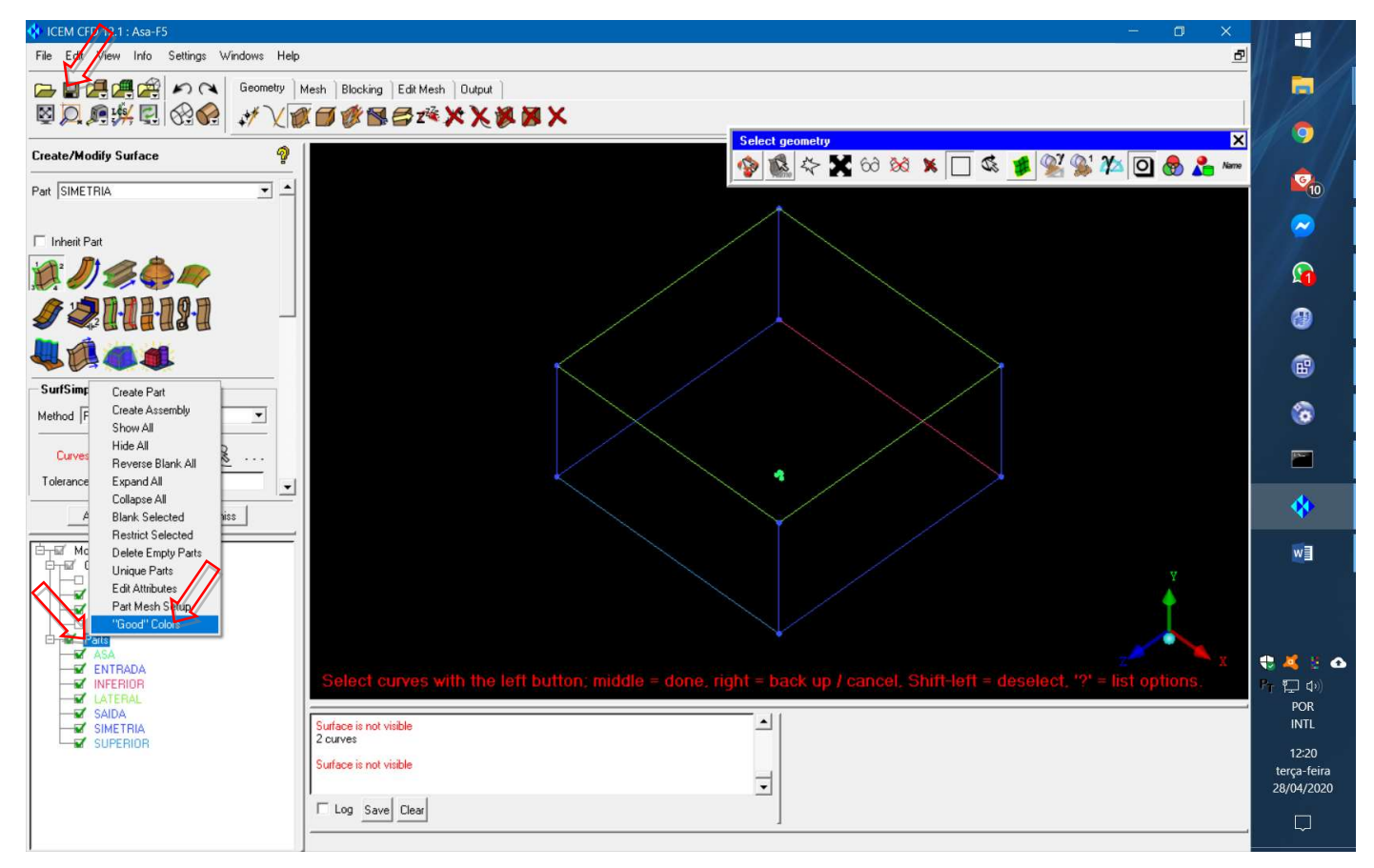

• Clique em "Repair Geometry" e em "Build Diagnostic Topology". Selecione a opção "Inherit Part" a ajuste "Tolerance" para o valor 0.1. Clique em "OK".

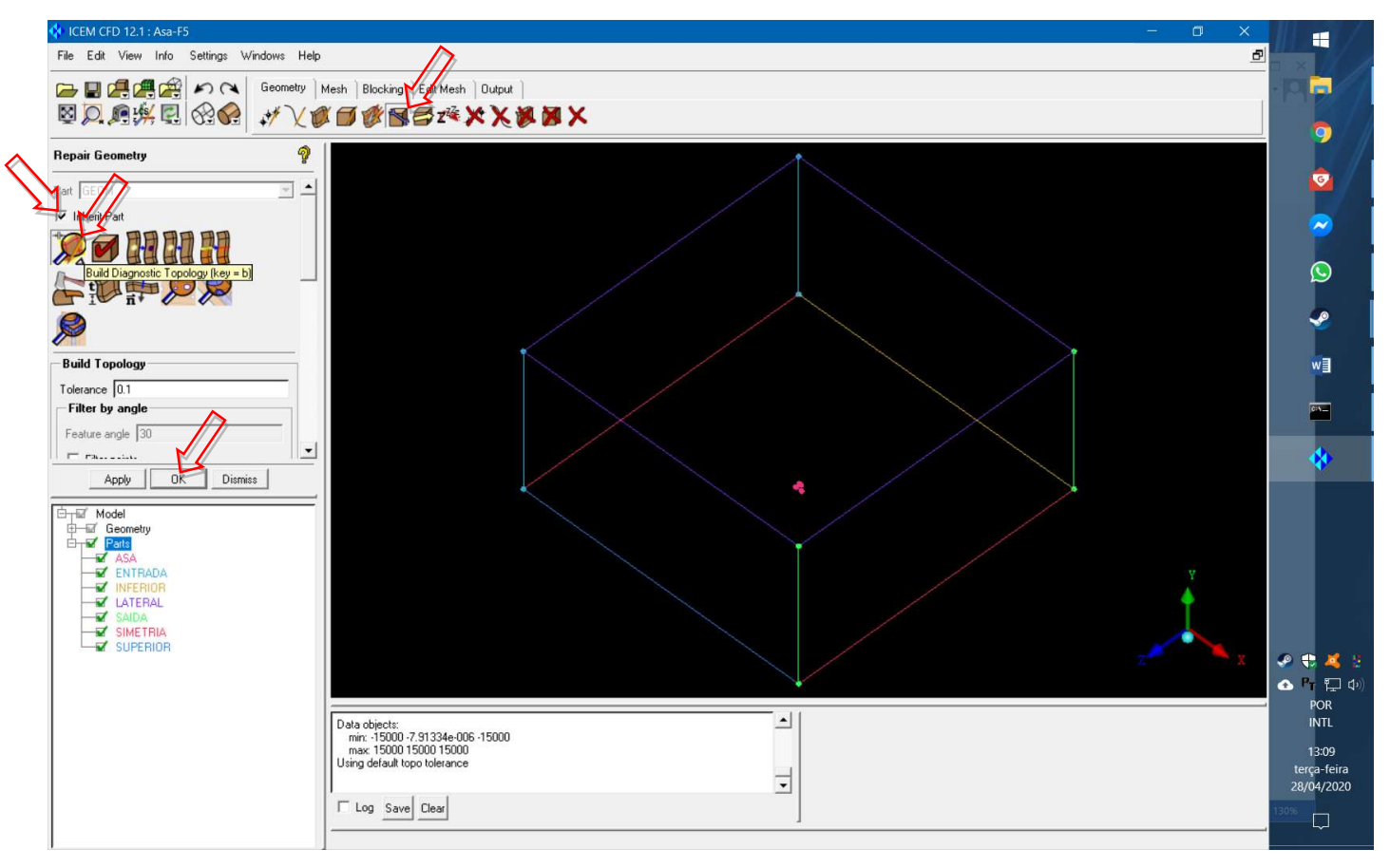

• É necessário apagar uma superfície na raiz da asa. Para isso dê um zoom na asa e selecione a ferramenta "Delete Surface". Com o botão esquerdo do mouse selecione a superfície na raiz e confirme com o botão do meio.

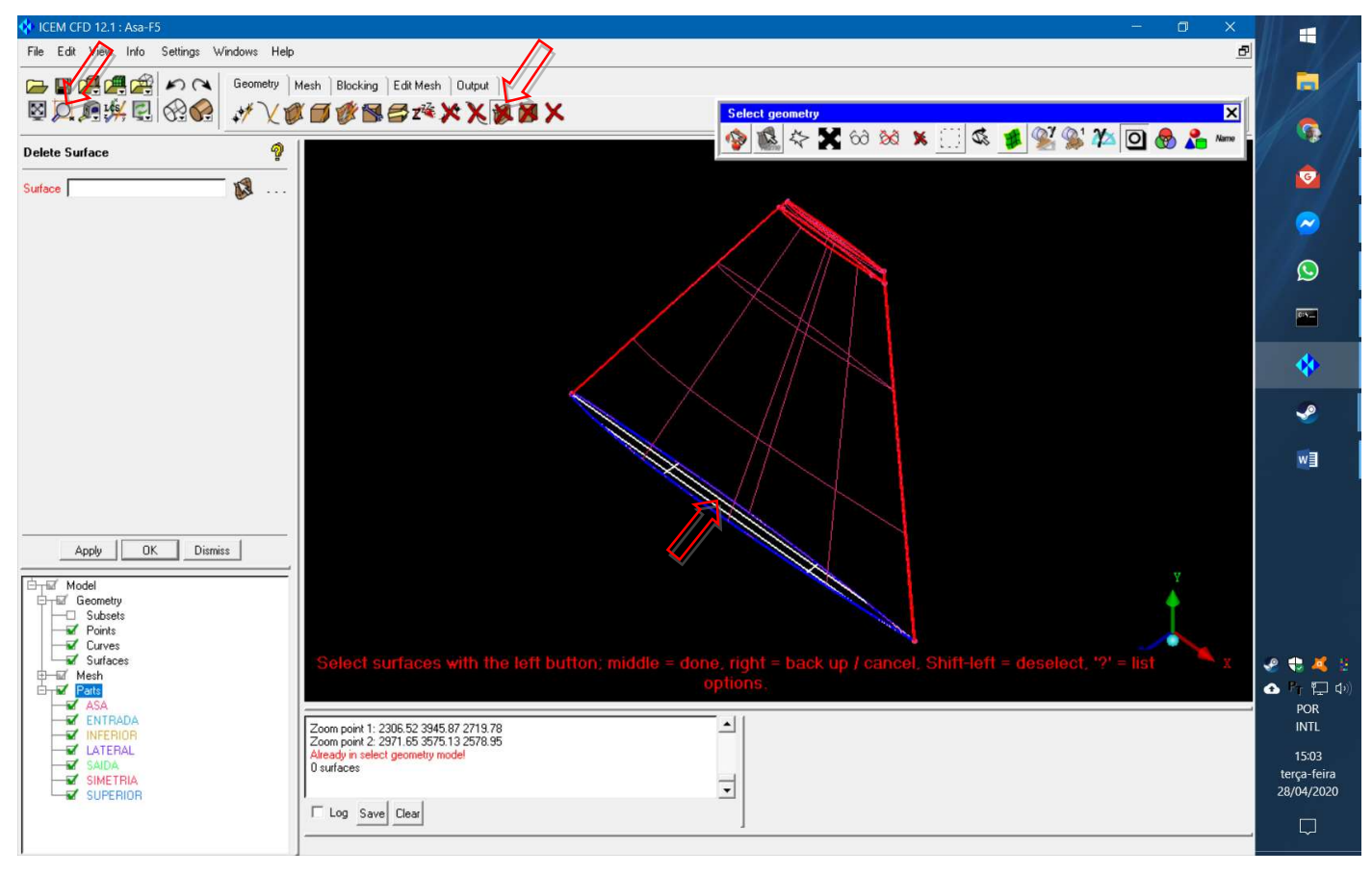

• Vá para "Mesh" > "Surface Mesh Only" e clique "OK". Isso serve como uma primeira iteração na geração da malha. Responda sim à pergunta sobre ajuste automático.

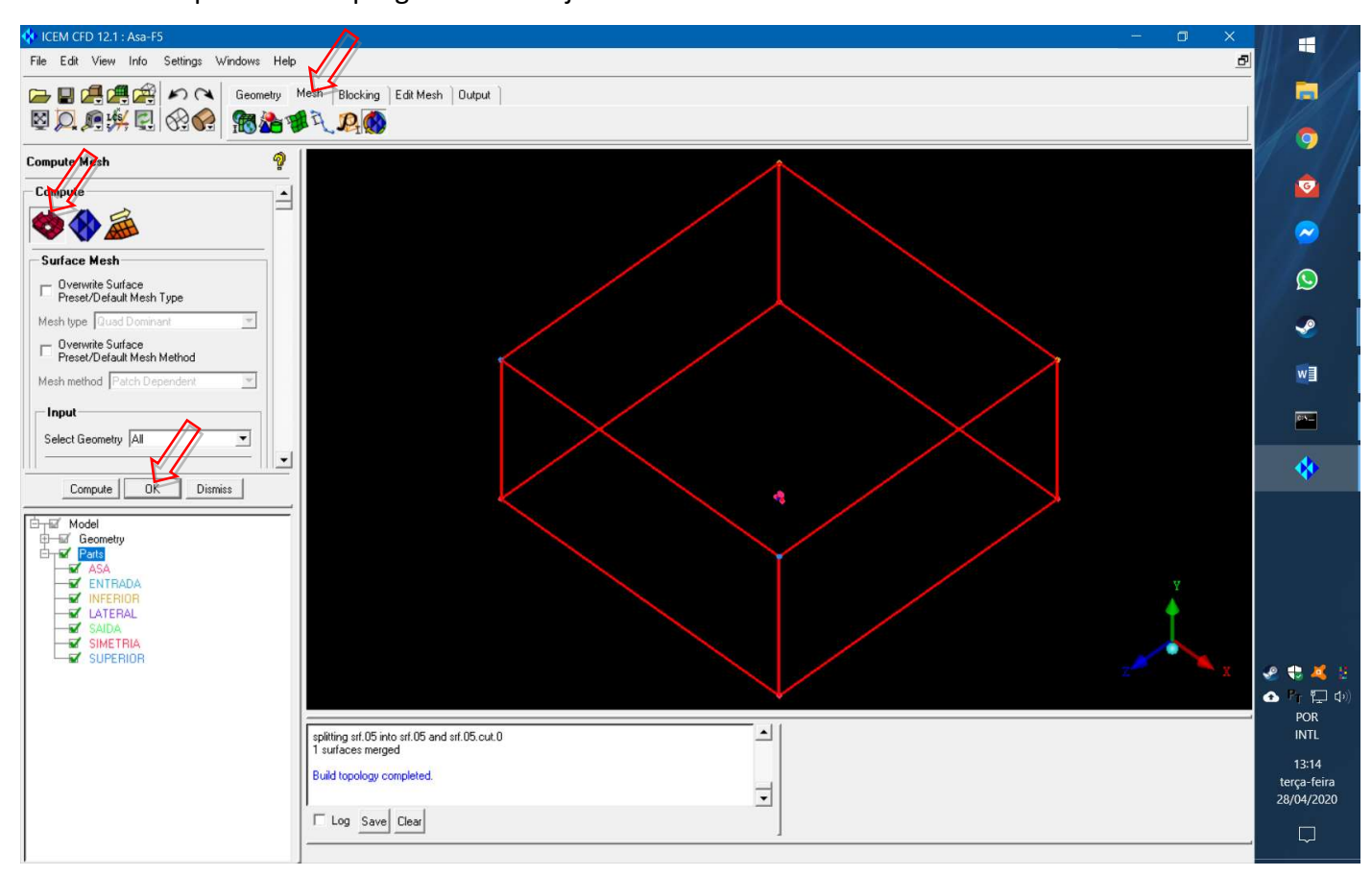

• Nessa primeira iteração a malha ainda é muito grosseira na asa. Selecione somente a asa na visualização das partes, de-selecione a visão da geometria e clique na vista expandida.

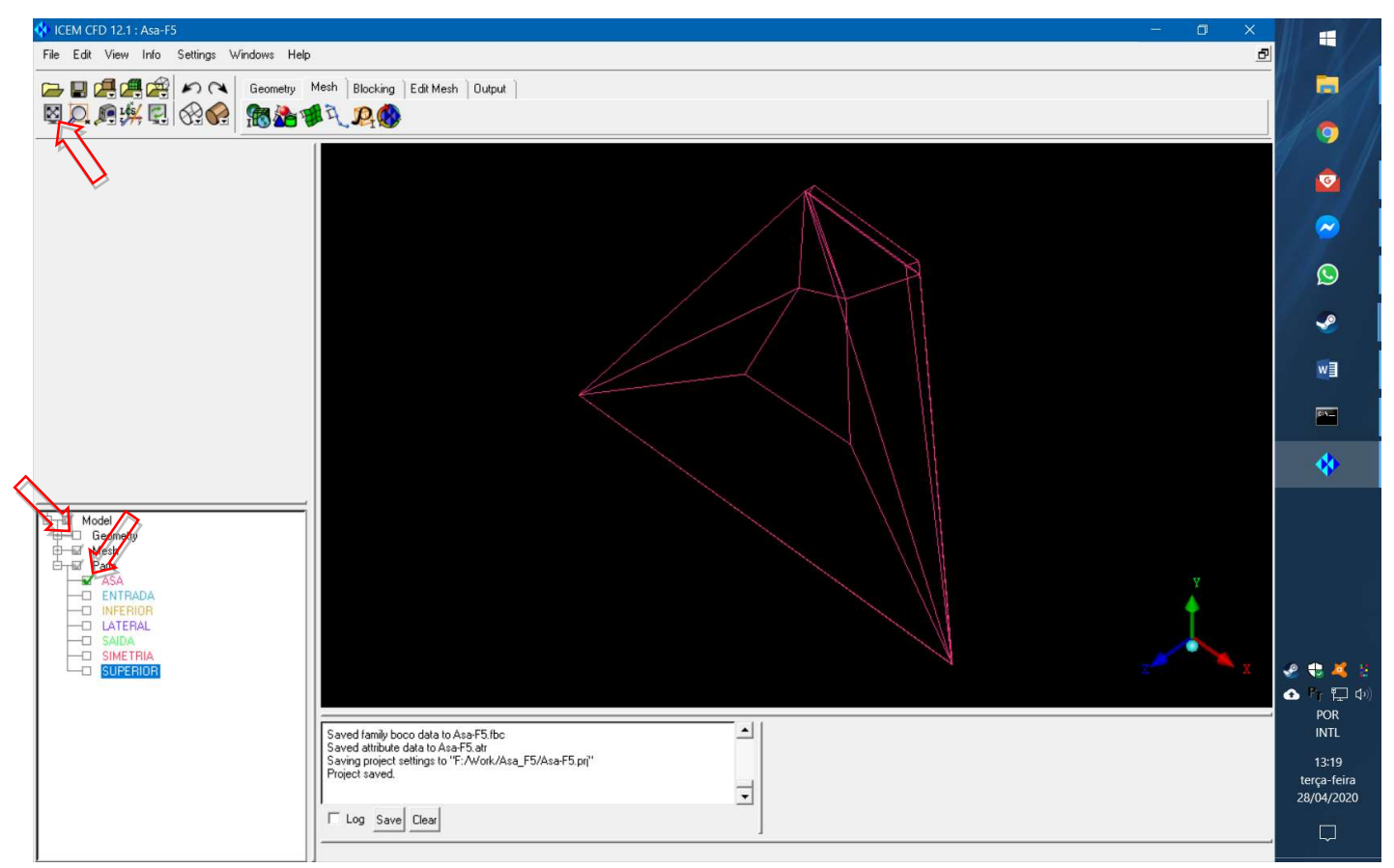

• Clique em "Part Mesh Setup" e mude o tamanho máximo dos elementos na asa para 5. Clique em

#### "Apply" e "Dismiss".

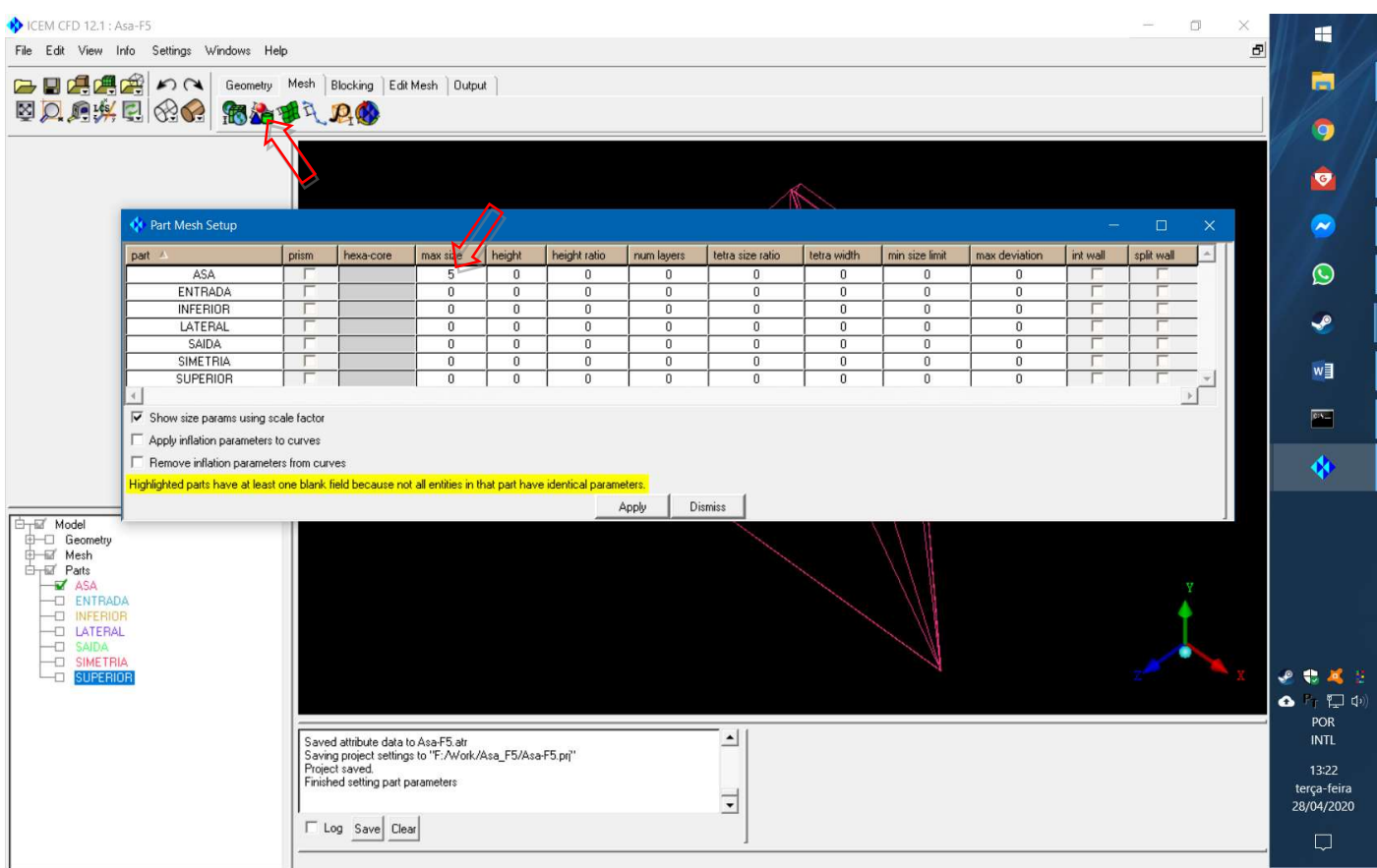

• Gere a malha novamente. Agora ela está mais refinada na superfície da asa.

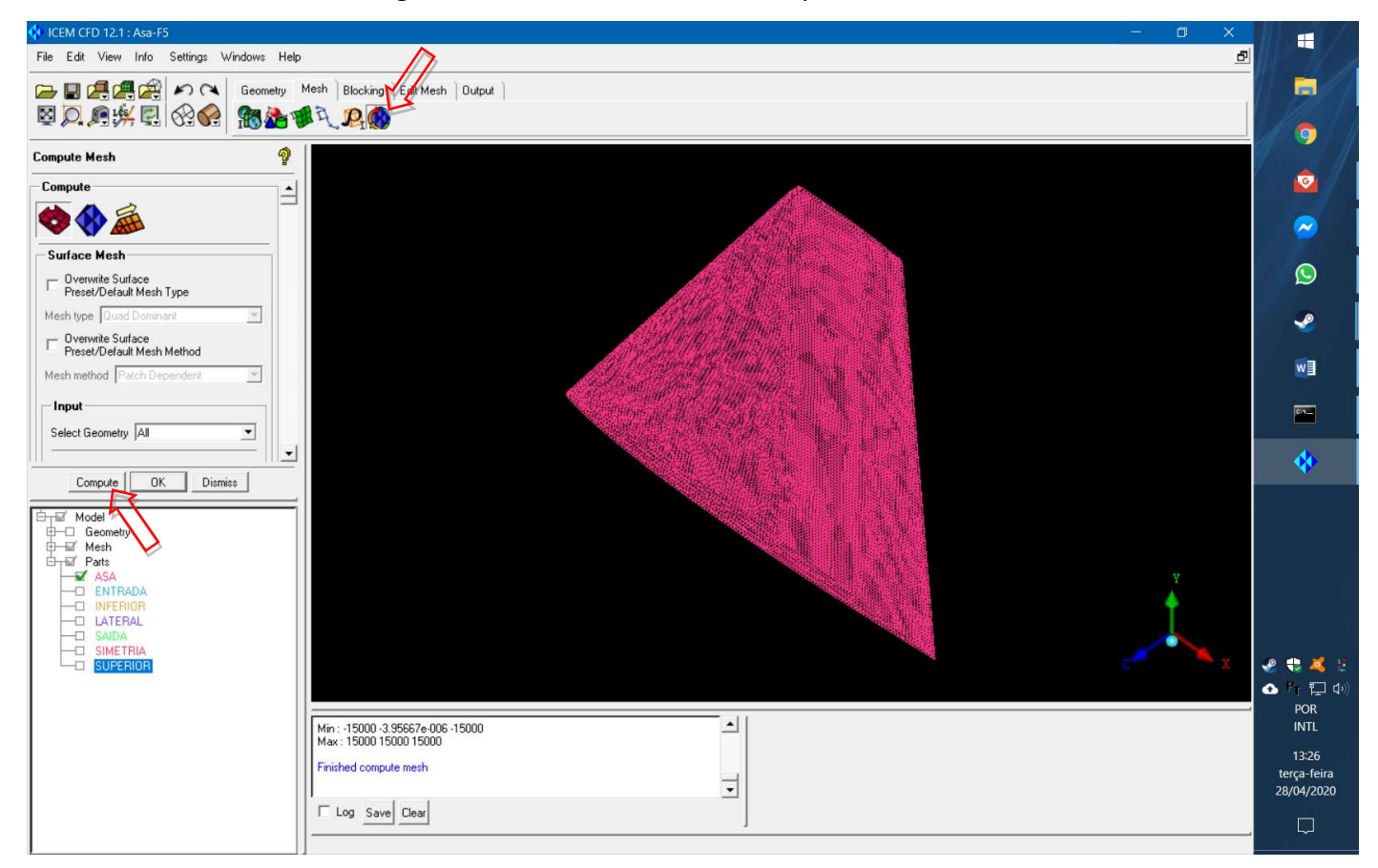

• Feche a malha. Não é preciso salvar.

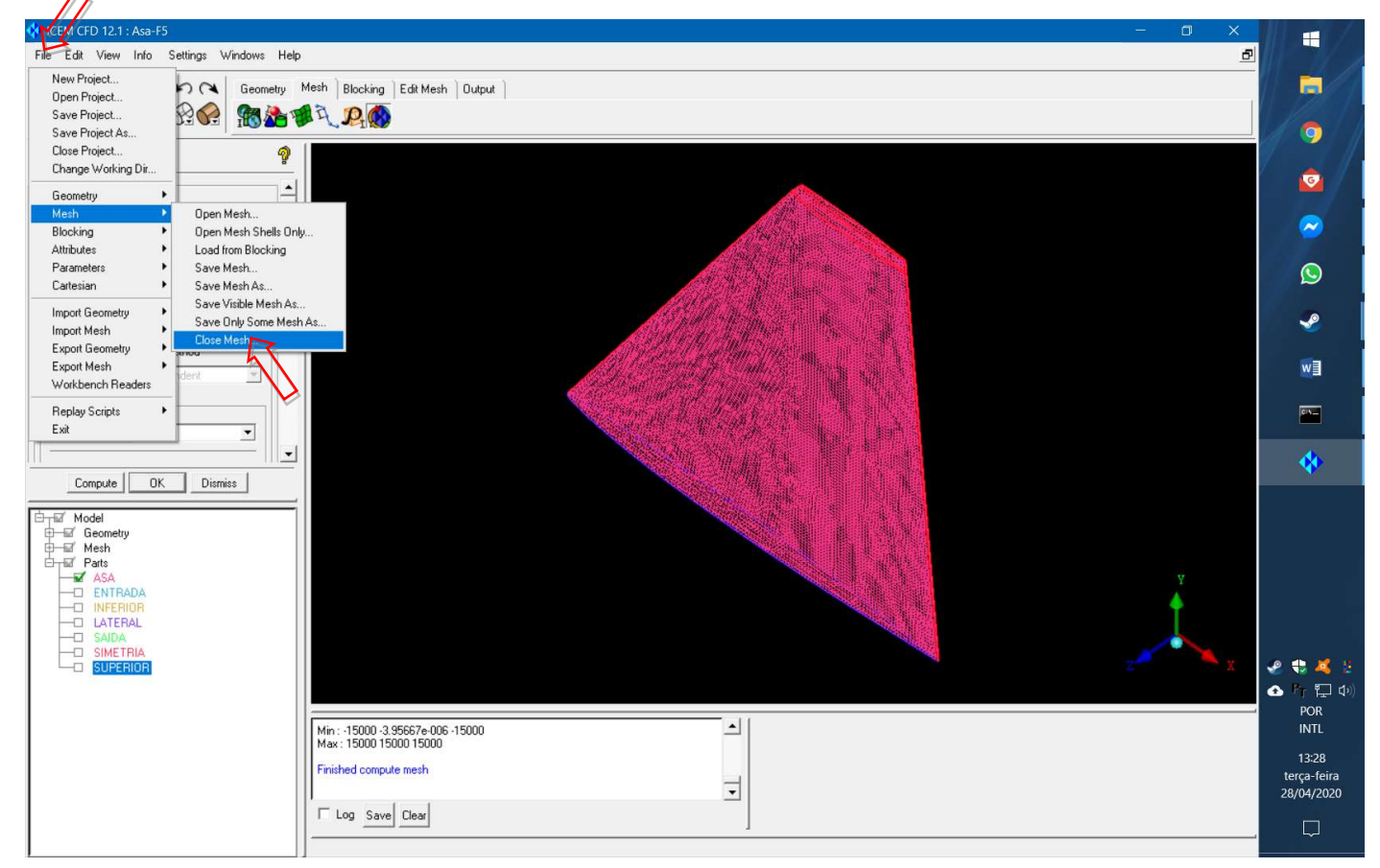

### • Ative a visualização das curvas.

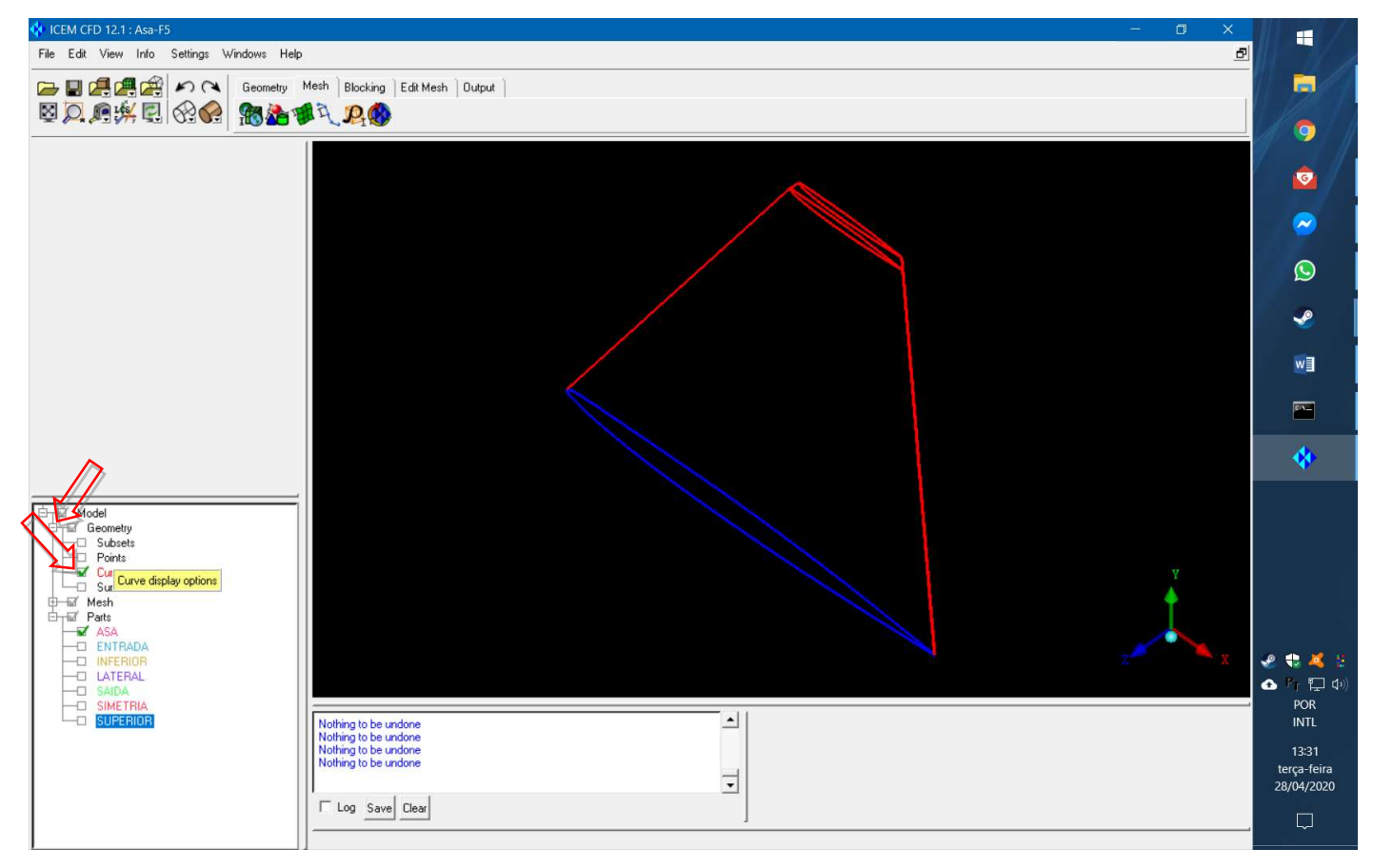

• Coloque em vista mais próxima da ponta da asa usando a ferramenta "Box Zoom".

Clique em "Curve Mesh Setup" e selecione, com o botão esquerdo do mouse, todas as curvas que são mostradas em branco na figura abaixo. Confirme a seleção com o botão do meio.

Ajuste o "Maximum size" dos elementos para o valor 2. Isso dará uma malha mais refinada no bordo de ataque e na ponta da asa.

#### Clique em "OK".

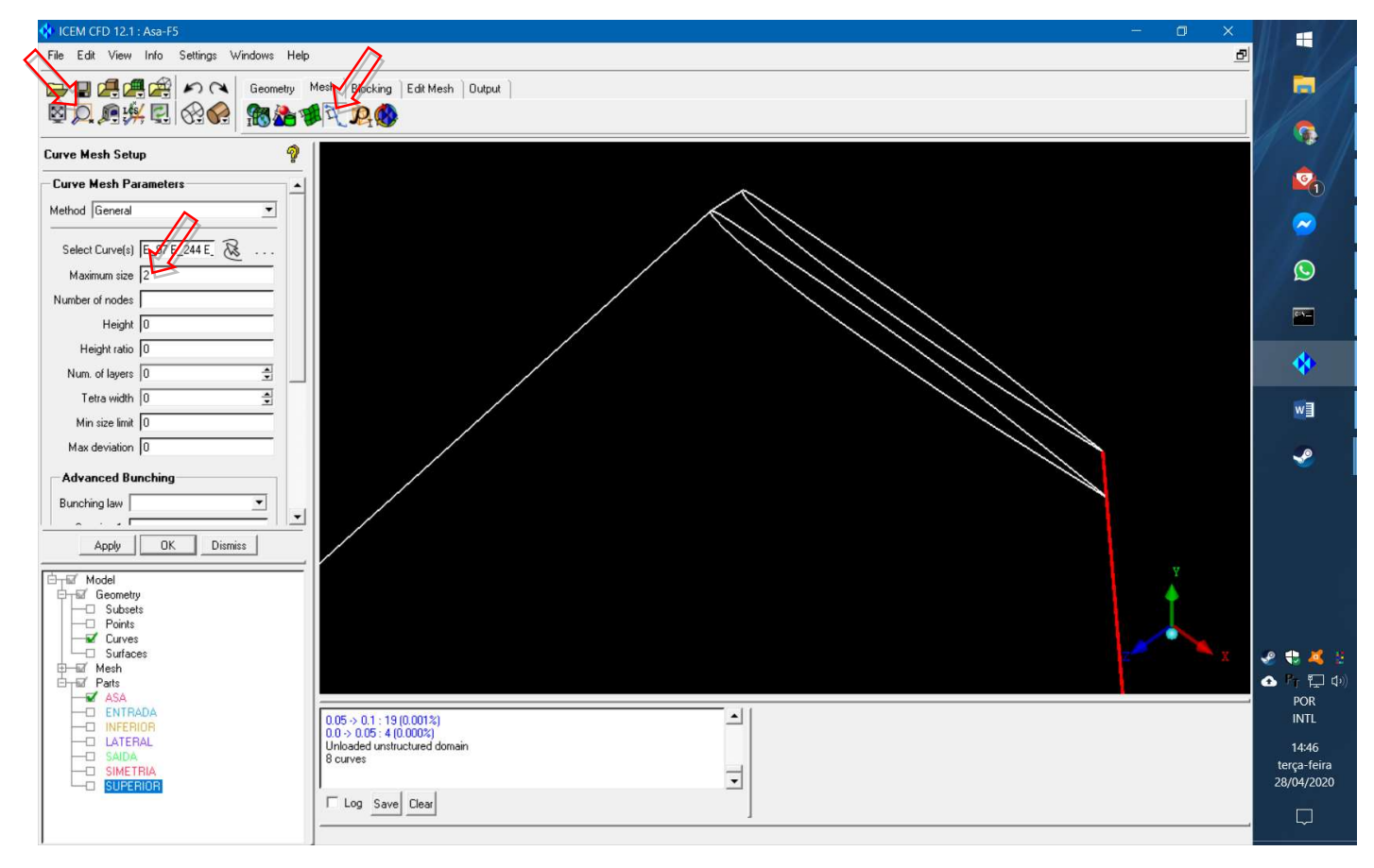

• Repita o processo de geração da malha nas superfícies.

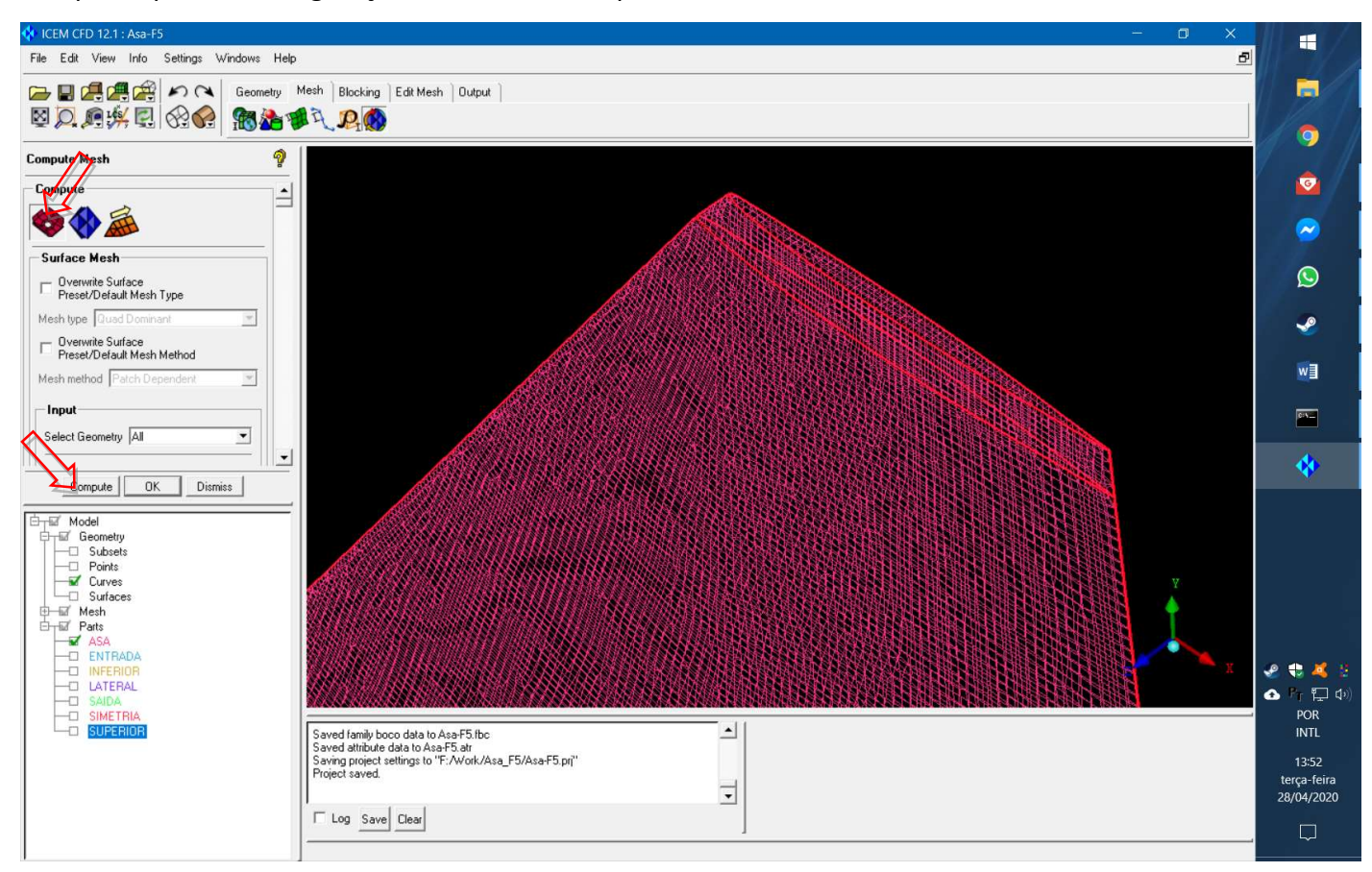

• Execute o processo de geração da malha volumétrica a partir da malha de superfície.

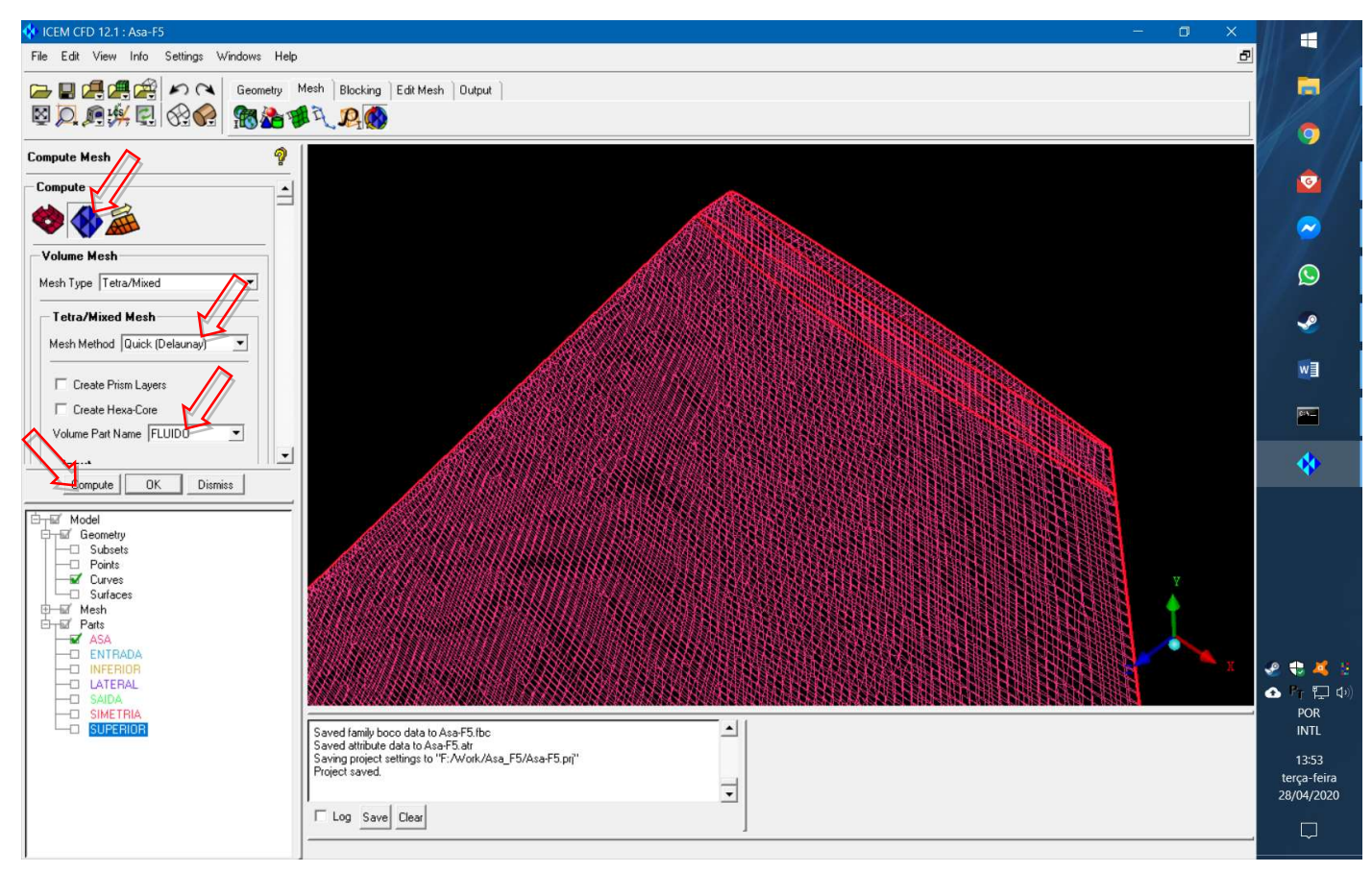

• É interessante verificar a qualidade da malha e fazer a suavização no sentido de tentar obter qualidade

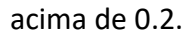

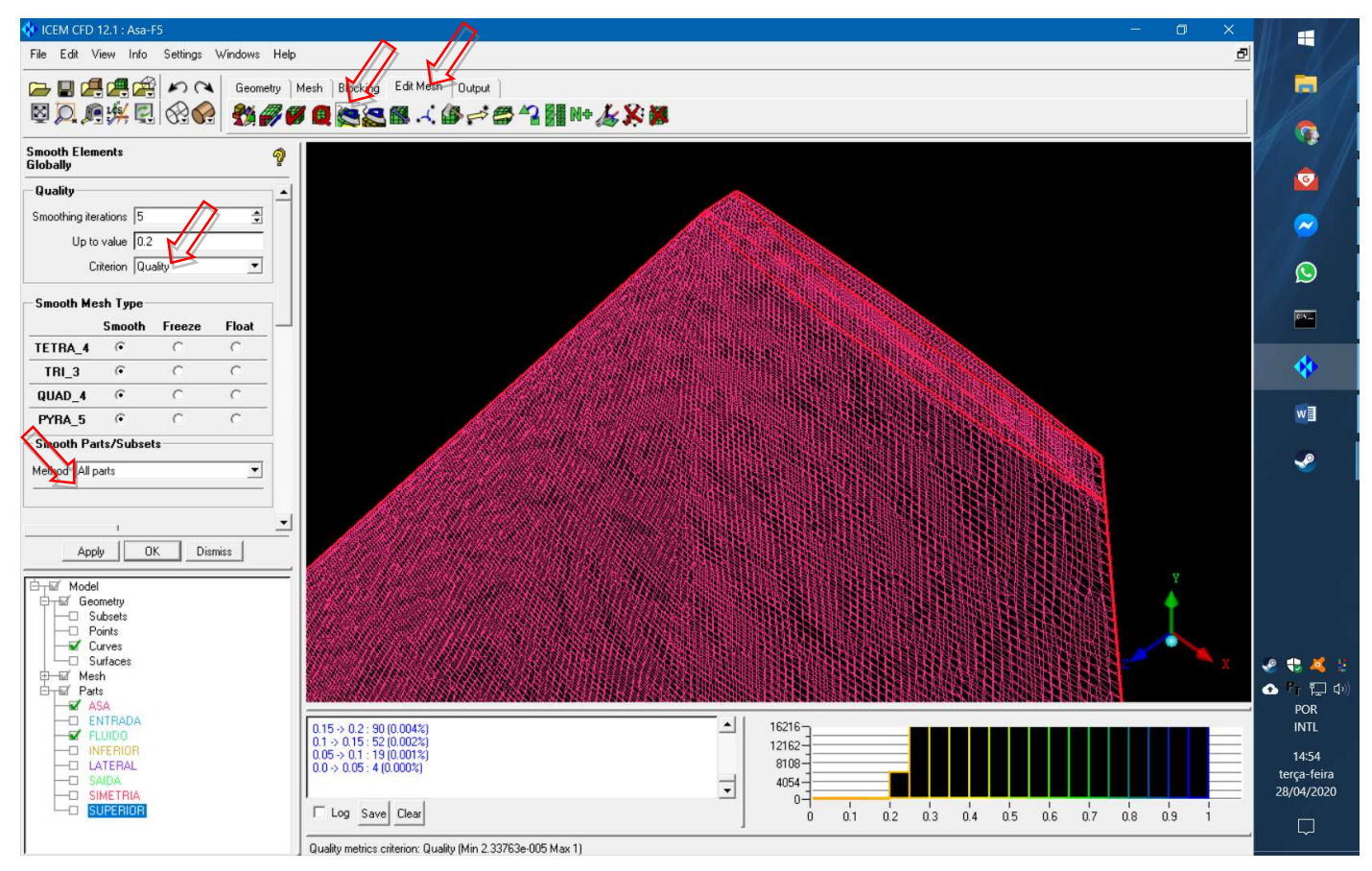

• Também é importante verificar se a malha não contém erros.

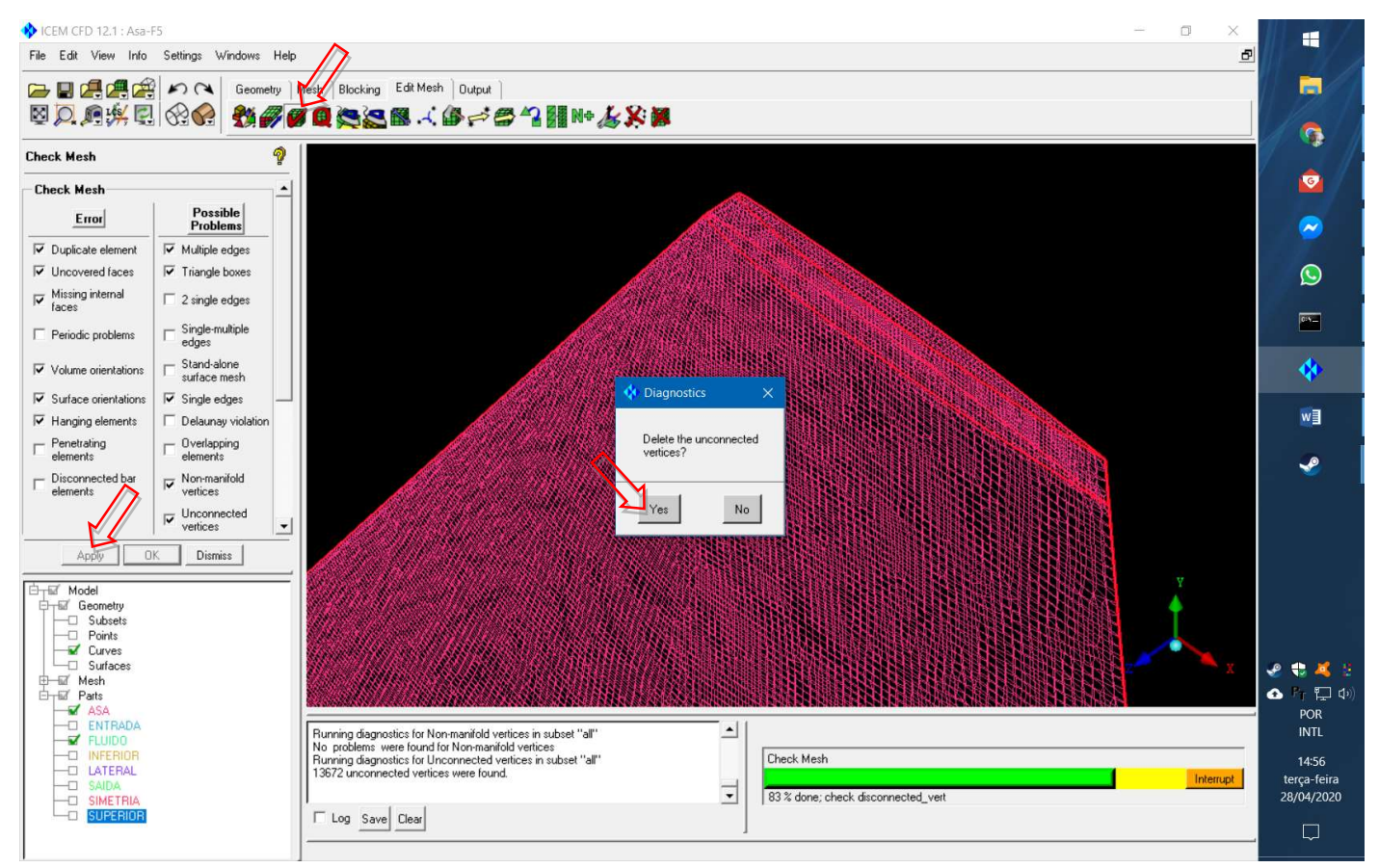